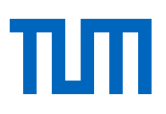

# Literaturverwaltung mit Citavi - Basiskurs

# Übungsblatt

# 1. **Citavi Einstieg**

Bitte öffnen Sie das Programm Citavi.

- a. Im Startfenster finden Sie oben rechts ein Zahnrad. Über das Zahnradmenü finden Sie die Option "Beispielprojekt öffnen". Öffnen Sie das Beispielprojekt.
- b. Gehen Sie zum Titel "Coffee adulteration" von Aline Theodoro Toci [et al.].
- c. Sehen Sie sich diesen Titel genauer an. Um welchen Dokumententyp handelt es sich? Sehen Sie sich die Tabs Übersicht, Titel, Inhalte etc. an. Welche Informationen können Sie dort hinterlegen?

# 2. **Titel von Hand und per ISBN-Download aufnehmen**

a. Nehmen Sie von Hand über den + Titel-Button den folgenden Aufsatz aus einem Sammelwerk auf:

"Moghissi, Etie (2005). Hospital management of diabetes: beyond the sliding scale. In S. Meyers (Ed.), Type 2 diabetes and cardiovascular disease (pp. 99–117). Philadelphia: Saunders"

Tipp: **Legen Sie dazu zunächst einen Datensatz für das Buch (Sammelwerk) an, dann**  den Aufsatz als "Beitrag in...".

b. Nehmen Sie über das Feld "ISBN, DOI, andere ID" den Titel mit folgender ISBN auf: 978-3-527320-89-9.

# 3. **Titel aus einer Datenbank importieren**

Suchen Sie in der Datenbank Pubmed nach Artikeln über "Sugar addiction". Exportieren Sie mindestens zwei Artikel über die Exportfunktion.

#### 4. **Titel mit dem Citavi Picker aufnehmen**

- a. Suchen Sie im Online Katalog der Universitätsbibliothek der TUM nach Literatur über Zuckersucht.
- b. Nehmen Sie einen Titel mithilfe des Citavi Pickers in Citavi auf.

# 5. **Zitate in Citavi aufnehmen**

- a. Suchen Sie in Google oder im Opac nach dem TUM-Zitierleitfaden. Öffnen Sie das PDF und nehmen Sie den Zitierleitfaden mit dem Picker als neuen Titel in Citavi auf.
- b. Speichern Sie einige interessante Aussagen als wörtliche oder indirekte Zitate, speichern Sie Zusammenfassungen oder Kommentare zu den Inhalten. Auch Bildzitate sind möglich.

Eventuell sind Nacharbeiten nötig:

- Tragen Sie Seitenzahlen nach.
- Kürzen Sie längere Zitate. Kennzeichnen Sie dabei Auslassungen.
- Fassen Sie mit Ihren eigenen Worten Kernaussagen zusammen.
- Ordnen Sie das Zitat einer Kategorie zu, die bereits im Beispielprojekt angegeben ist.

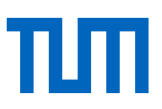

#### 6. **In Word zitieren und Zitationsstile anwenden**

- *a.* Öffnen Sie ein leeres Textdokument und schreiben Sie einen beliebigen kurzen Text. *(Alternativ können Sie sich in Word einen Text generieren lassen. Geben Sie dazu folgenden Befehl ein: =lorem(5,7) oder =rand(3,4) und drücken Sie Enter.)*
- b. Fügen Sie einem beliebigen Satz eine Quellenangabe hinzu. Wählen Sie dazu im Citavi-Titel-Tab in Word eine Quelle und fügen Sie diese mit Seitenzahlen in Ihr Worddokument ein (mit Optionen einfügen).
- c. Wechseln Sie zwischen verschiedenen Zitationsstilen und schauen Sie sich an, wie sich die Quellenangabe im Text und im Literaturverzeichnis verändern.

#### 7. **Literaturliste aller Titel speichern**

Speichern Sie eine Literaturliste aller im Projekt gespeicherten Quellen.

#### 8. **Wichtige Einstellungen in Citavi**

- a. Gehen Sie auf Extras  $\rightarrow$  Optionen und finden Sie heraus, wo Ihr Projekt gespeichert ist.
- b. Wie viele Backups speichert Citavi für Ihr Projekt und wo werden diese abgelegt?
- c. Optional: Stellen Sie fest, wo Sie die LaTex-Unterstützung einschalten können und mit welchen Editoren Citavi kompatibel ist.

#### **Link zum Skript der Veranstaltung**

<http://mediatum.ub.tum.de/node?id=1094896>

#### **Sprechstunde für Literaturverwaltung und Zitieren**

Online und vor Ort nach Vereinbarung. Nähere Informationen finden Sie unter: <https://www.ub.tum.de/sprechstunde-literaturverwaltung-zitieren>

#### **Technische Universität München**

Universitätsbibliothek Informationsdienste Arcisstraße 21, 80333 München Tel. +49 89 289 189 659 220 [workshop@ub.tum.de](mailto:workshop@ub.tum.de) [www.ub.tum.de](http://www.ub.tum.de/) [www.tum.de](http://www.tum.de/)

Stand: Januar 2023